# Quick Setup Guide 快速安装指南 CAVE K20 Keyboard 多介面控盤

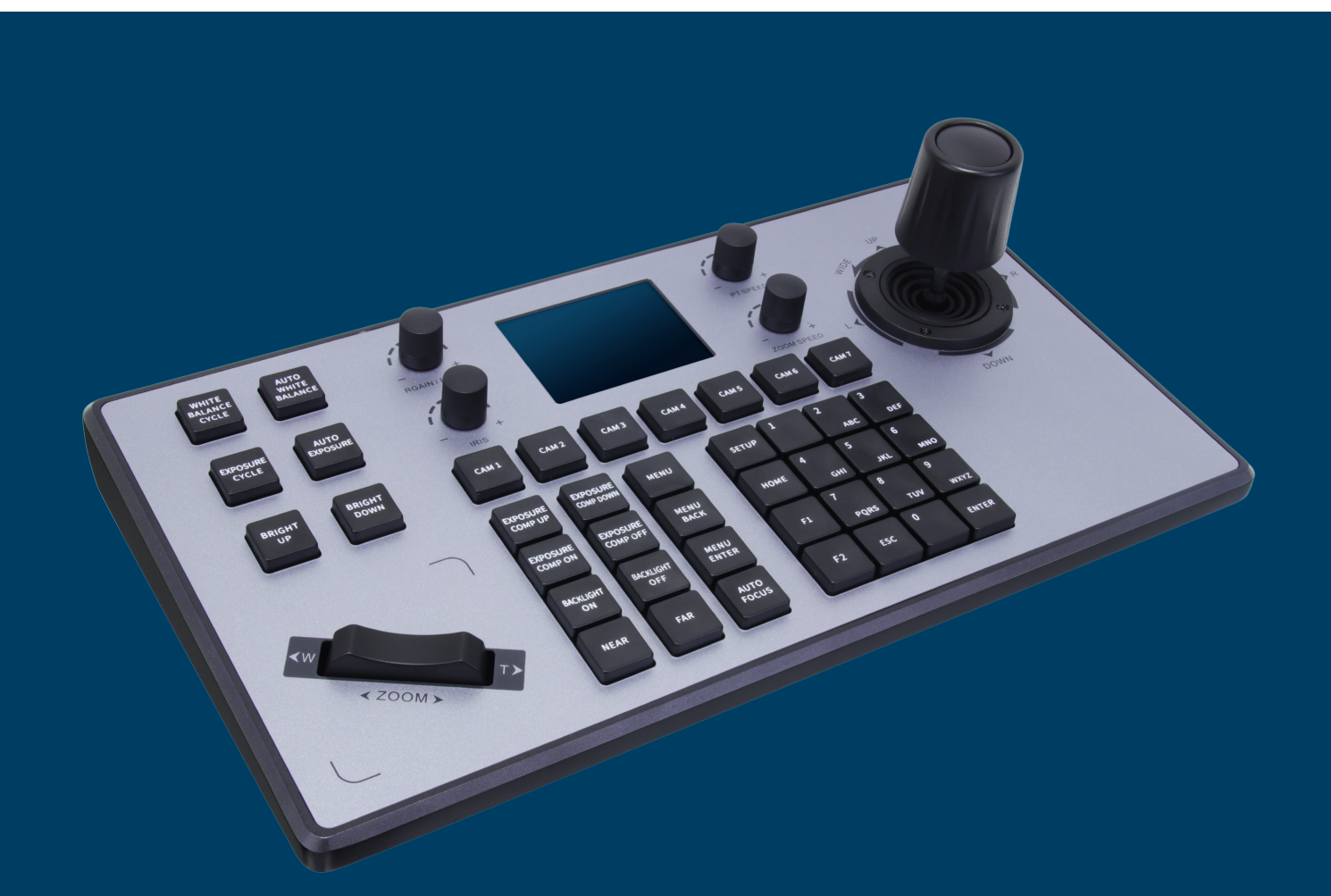

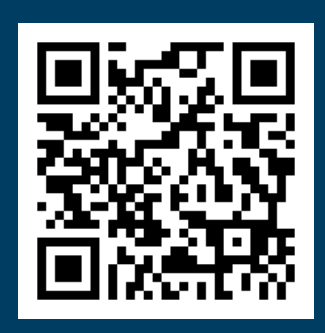

CAVE-TEK LTD. sales@cave-tek.com www.cave-tek.com

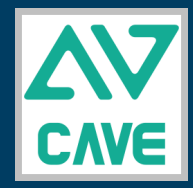

Copyright © 2021 [CAVE-TEK](https://www.cave-tek.com/) . All rights reserved. All trademarks mentioned are the property of their respective owners.

## Package Details 產品容

### Package 包裝內容

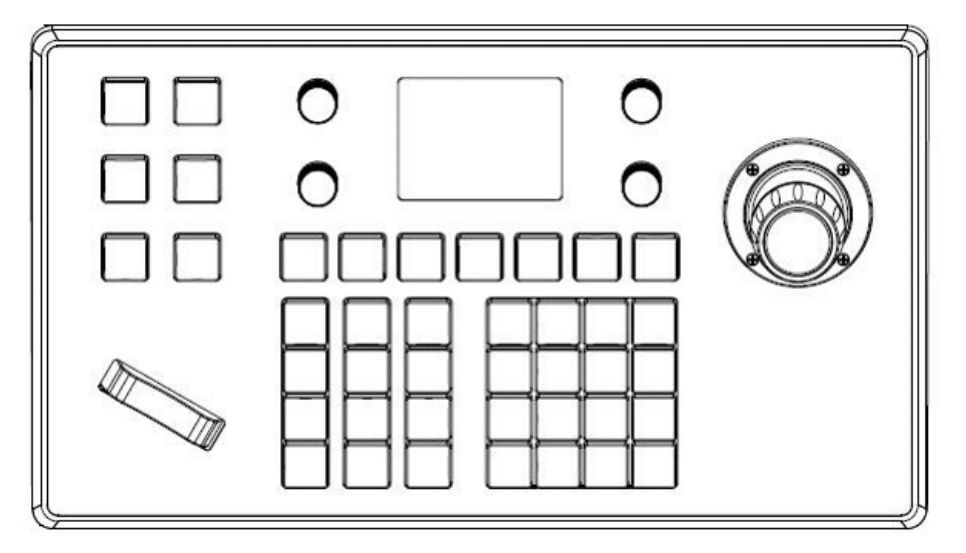

K20 KEYBOARD K20控盤 POWER ADAPTOR

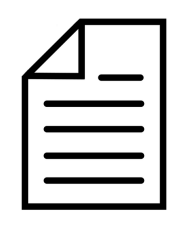

SETUP GUIDE 安裝指南

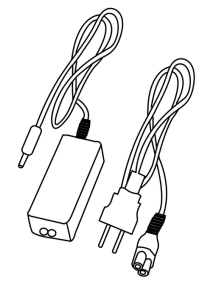

變器

#### Physical 外觀介紹

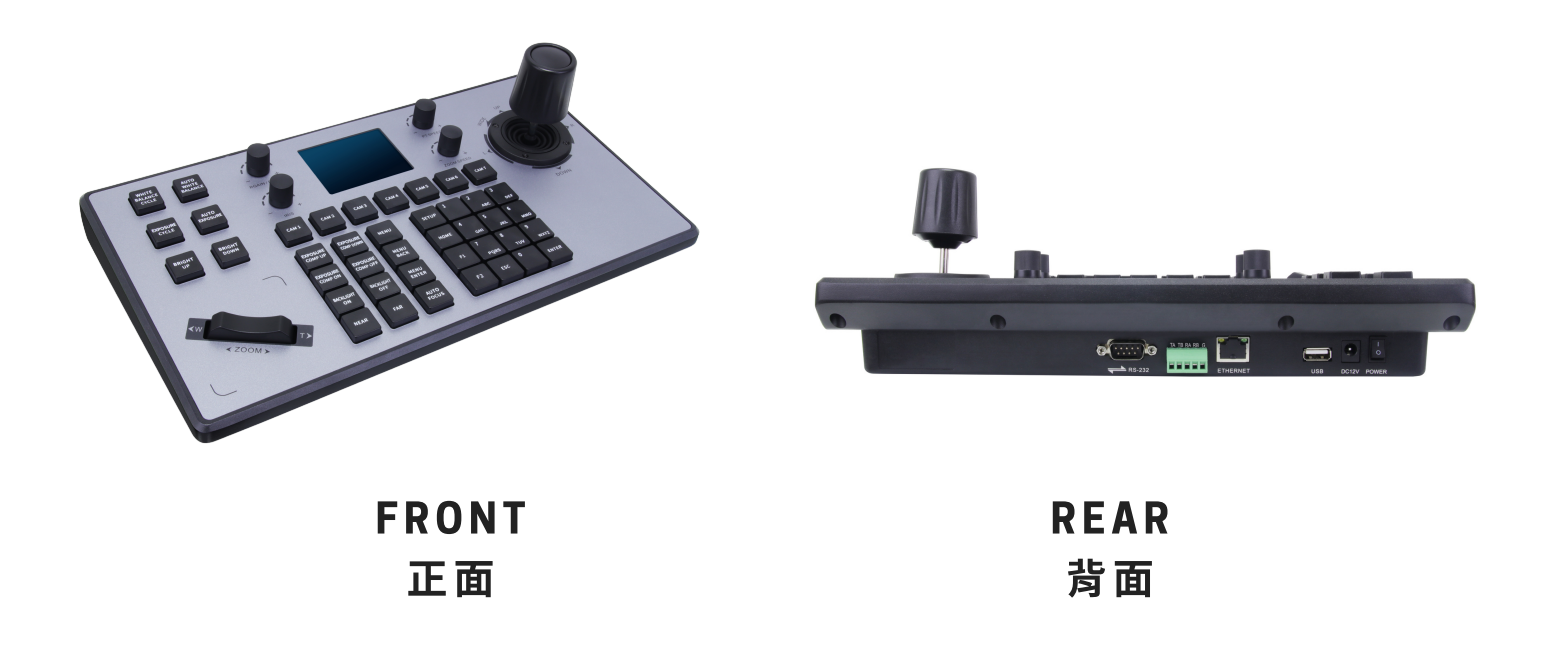

K20 Quick Setup Guide K20 快速安裝指南

## **Overview** 產品介紹

#### RS-232, RS-422/485 Connection 連線

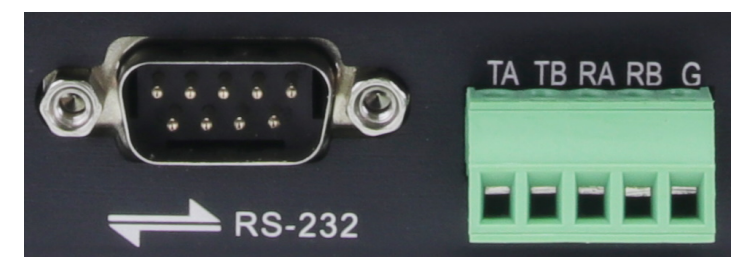

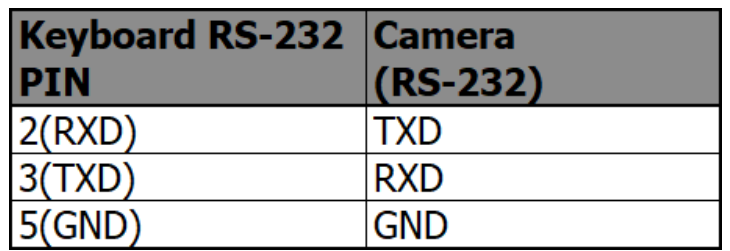

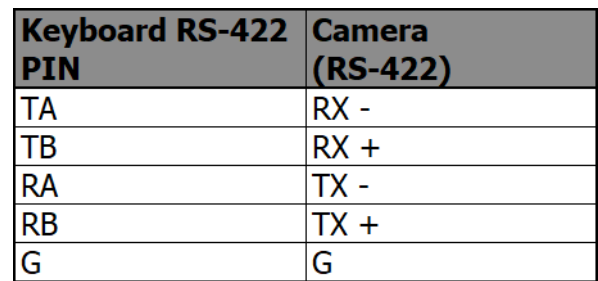

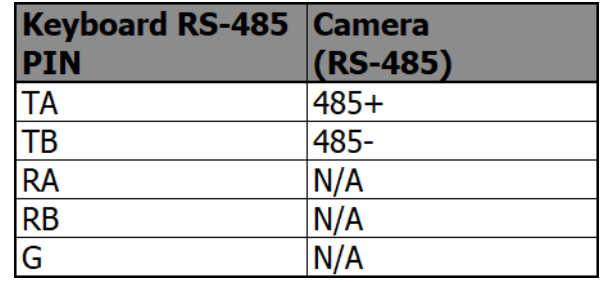

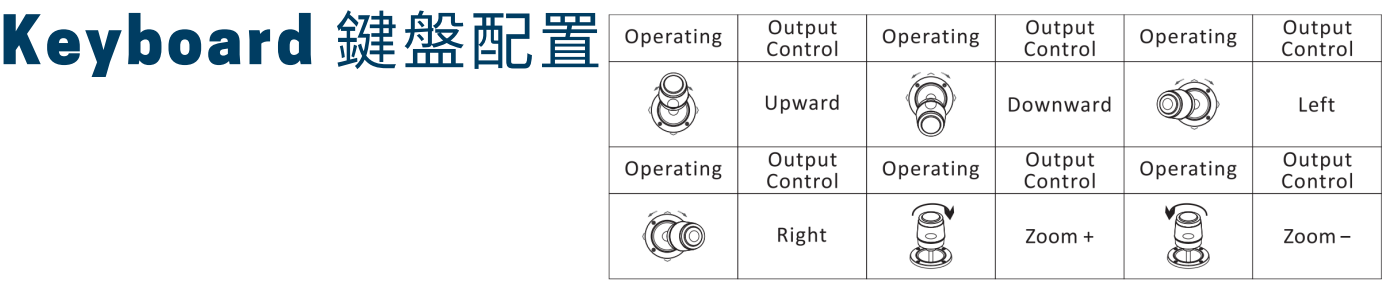

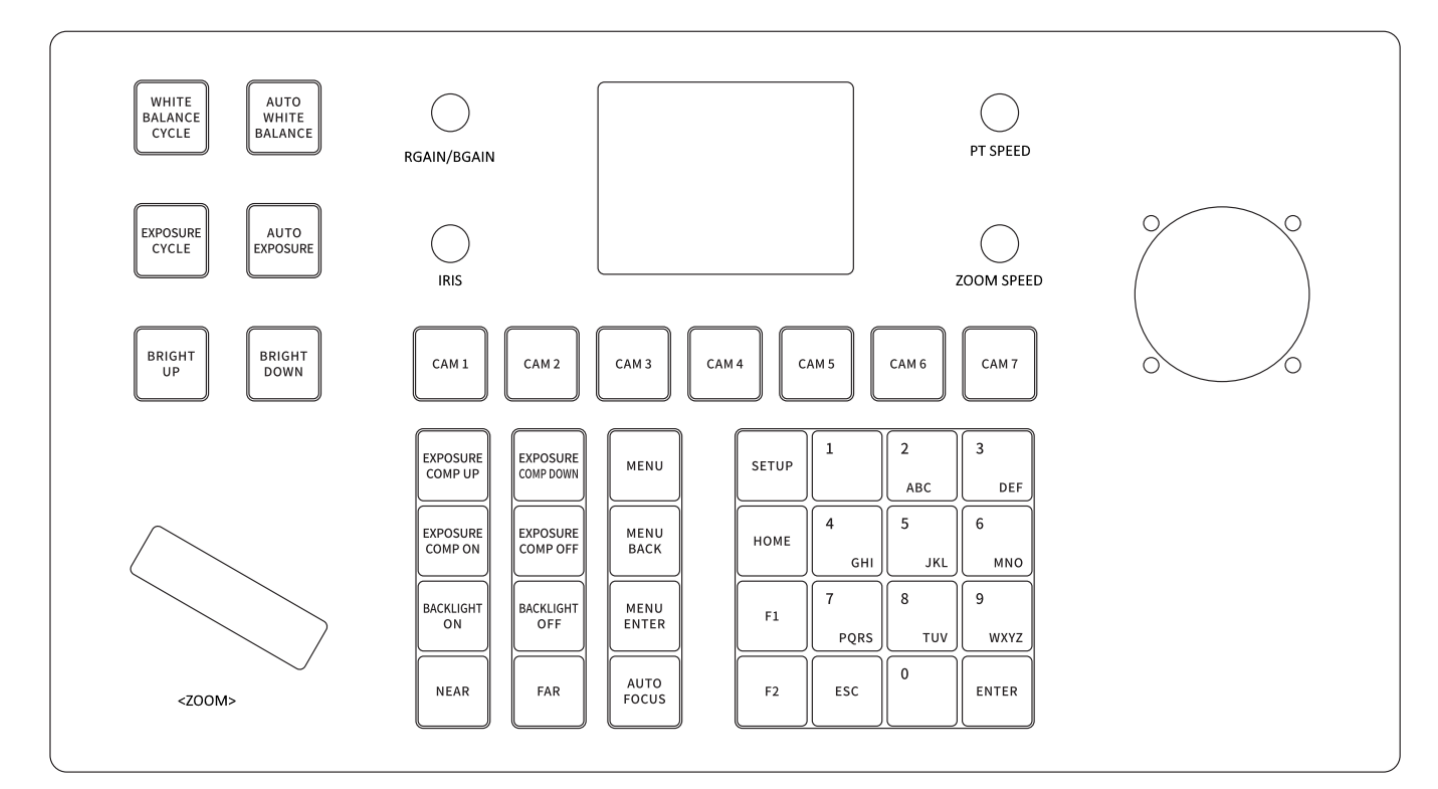

# Quick Setup Guide 速安裝指南

1. Connect  $\overline{\mathbf{H}}$   $\overline{\mathbf{E}}$   $\overline{\mathbf{E}}$   $\overline{\mathbf{H}}$  Connect the keyboard to the camera via

# 2.Config 設定

2a. Press "Setup" to open the setting page. To switch between analog and digital connections, long-press the button on Joystick.

2a. 按下"Setup" 按鈕開啟Setting頁面,根據 連線方式,長按搖桿中間按鈕,切換數位(網 路)或類比(RS-232,RS-422/485)連線方式.

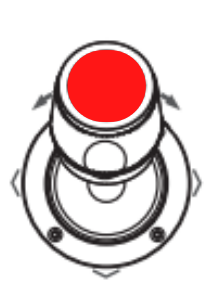

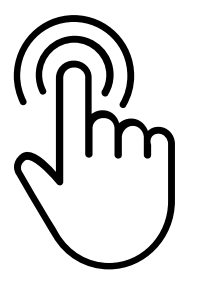

**Long Press to switch Analog: RS-232, RS-422/485 Digital: Network**

#### **Keyboard Settings**

- > 1. Add Network Device
	- 2. Add Analog Device
	- 3. Device List
	- 4. Network Attribute: Static
	- 5. Lanuage: English
	- **6. Button Tone: Off**
	- 7. Restore Factory
	- 8. System Info

# **3. Operate**  $\frac{1}{2}$   $\frac{1}{2}$   $\frac{1}{2}$   $\frac{1}{2}$   $\frac{1}{2}$  Click the CAM1-CAM7 button to choose a

\* Long press on a number key to set up presets, then click on that number key to call it position. ⻑字鍵設定預設點,短來呼叫該預設點.

RS-232, RS-422/RS-485, or network cable. 使用RS-232, RS-422/RS-485或網路線,連線 控盤與攝影機.

2b. Select "1" to add a network connection or "2" to add an analog connection. Assign the camera a number from 1 to 7 and enter the camera information.

2b. 選擇"1"新增網路連線或"2"新增一般RS-232, RS-422/485類比連線. 指定攝影機號碼 (1-7)然後填入相關連線資訊.

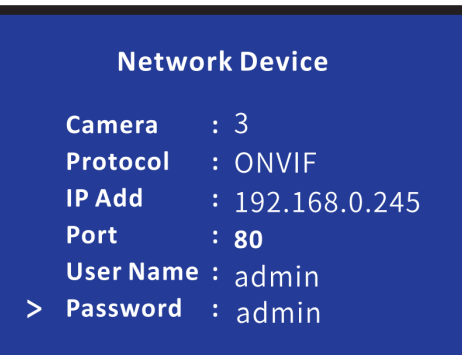

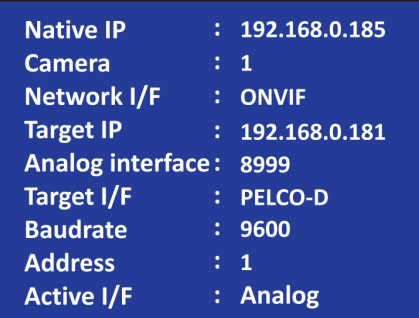

camera. Use the joystick and button to control the camera.

按下CAM1-CAM7按鈕選擇攝影機,使用搖桿 或按鈕控制攝影機.